# **DUPLICATI**

Duplicati es un programa de copias de seguridad de código abierto y se encuentra bajo la licencia (LGPL). Duplicati está escrito en C # y está disponible para Windows, Linux y Mac OS X, con traducciones en inglés, español, francés, danés, portugués, italiano y chino. Utiliza compresión de archivos y es capaz de almacenar copias de seguridad incrementales para ahorrar espacio de almacenamiento y ancho de banda. Soporta encriptación AES-256 y las copias de seguridad se pueden firmar con el uso de GNU Privacy Guard. Soporta los protocolos Amazon S3, Windows Live SkyDrive (onedrive), Google Drive (Google Docs ), Rackspace Cloud File o WebDAV, SSH, FTP (y muchos más). Permite copias de seguridad de carpetas, tipos de documentos como, por ejemplo, documentos o imágenes, o reglas de filtro personalizadas.

#### **Descarga e instalación**

El programa de backup Duplicati lo descargamos de la siguiente página <https://www.duplicati.com/download>

Seleccionamos el instalador correspondiente a nuestro sistema operativo.

En Windows la instalación es Siguiente-Siguiente.

En Linux-Debian-Ubuntu descargamos el paquete .deb y ejecutamos sudo dpkg -i duplicati\_2.0.6.3-1\_all.deb

Si tenemos problemas de dependencias sudo apt -f install

# **Configuración general**

En general para todos los tipos de destino de copia seguiremos los siguientes pasos: Pulsamos en Añadir copia de seguridad y seleccionamos Configurar nueva copia de seguridad.

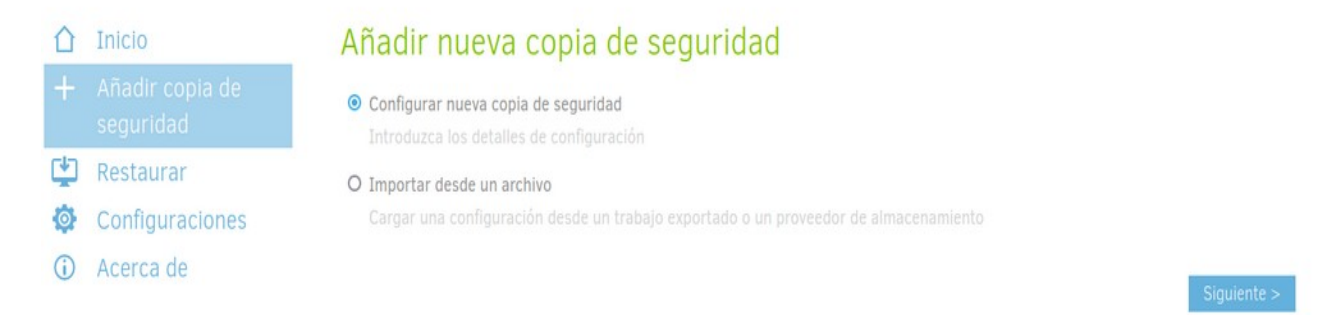

Damos un nombre y una descripción (opcional) explicativos a nuestro trabajo de copia.

Seleccionamos el tipo de cifrado. Se recomienda el cifrado AES-256, sobre todo para trabajos de copia con respaldo en nube pública (Drive, Azure…).

Damos una contraseña para el cifrado que se usará para la restauración de la información cifrada.

Duplicati nos informa de la fortaleza de la contaseña. Se recomienda usar una fuerte o muy fuerte.

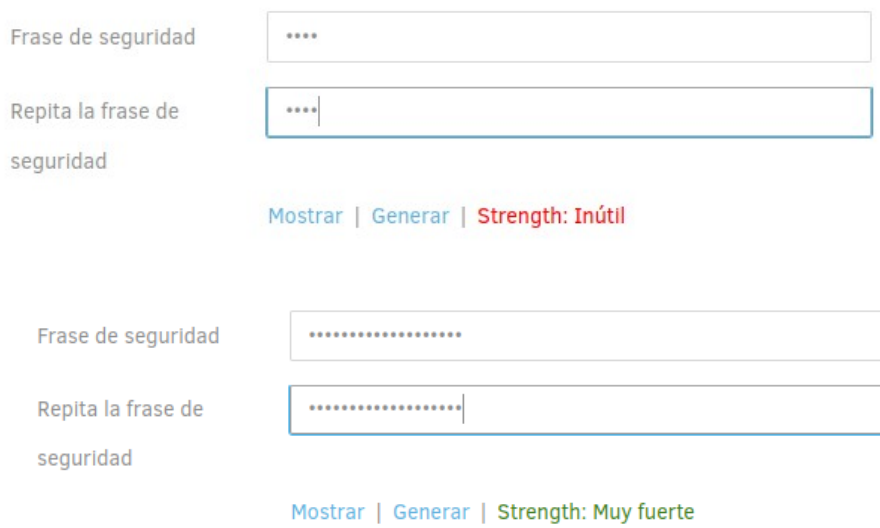

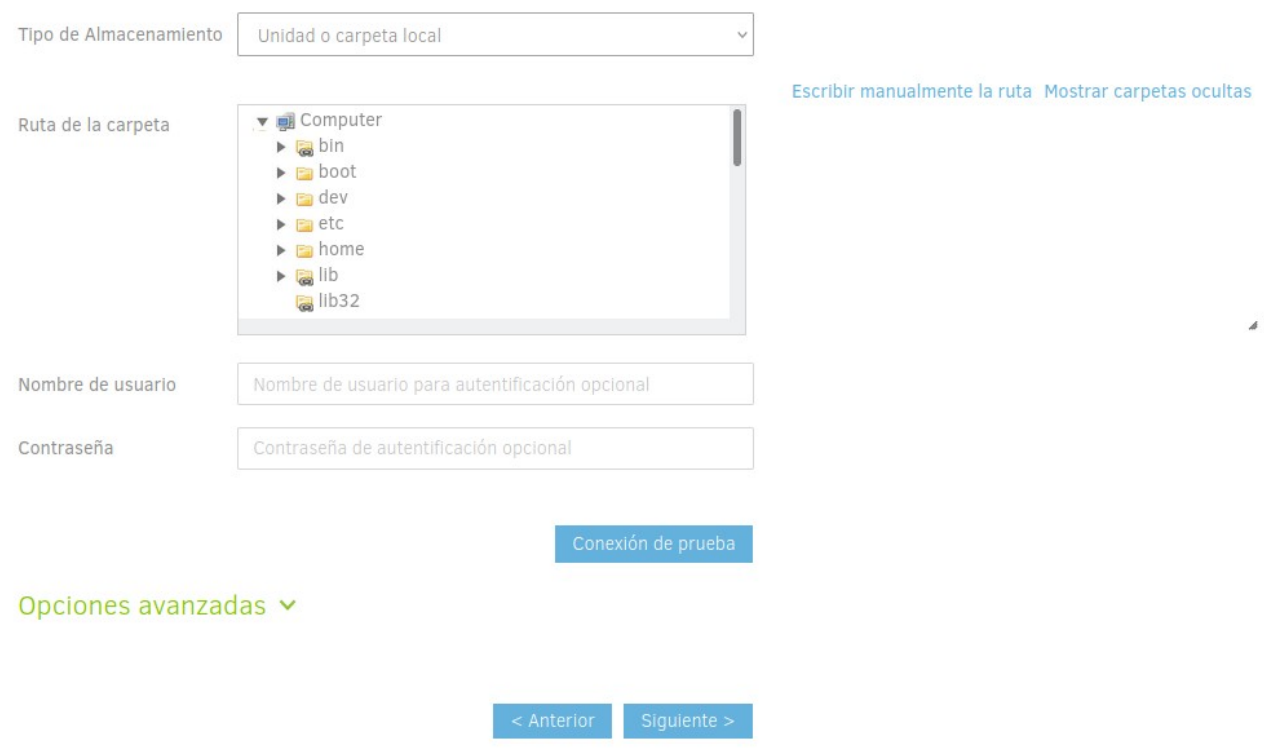

#### Seleccionamos el destino de la copia de seguridad

Podemos hacer copia en un dispositivo local o en ubicaciones remotas, como unidades de red, almacenamientos en la nube, etc. Según el destino que elijamos la configuración será distinta. En los apartados siguientes se documentan configuraciones para Google Drive, NextCloud corporativo y Microsoft OneDrive.

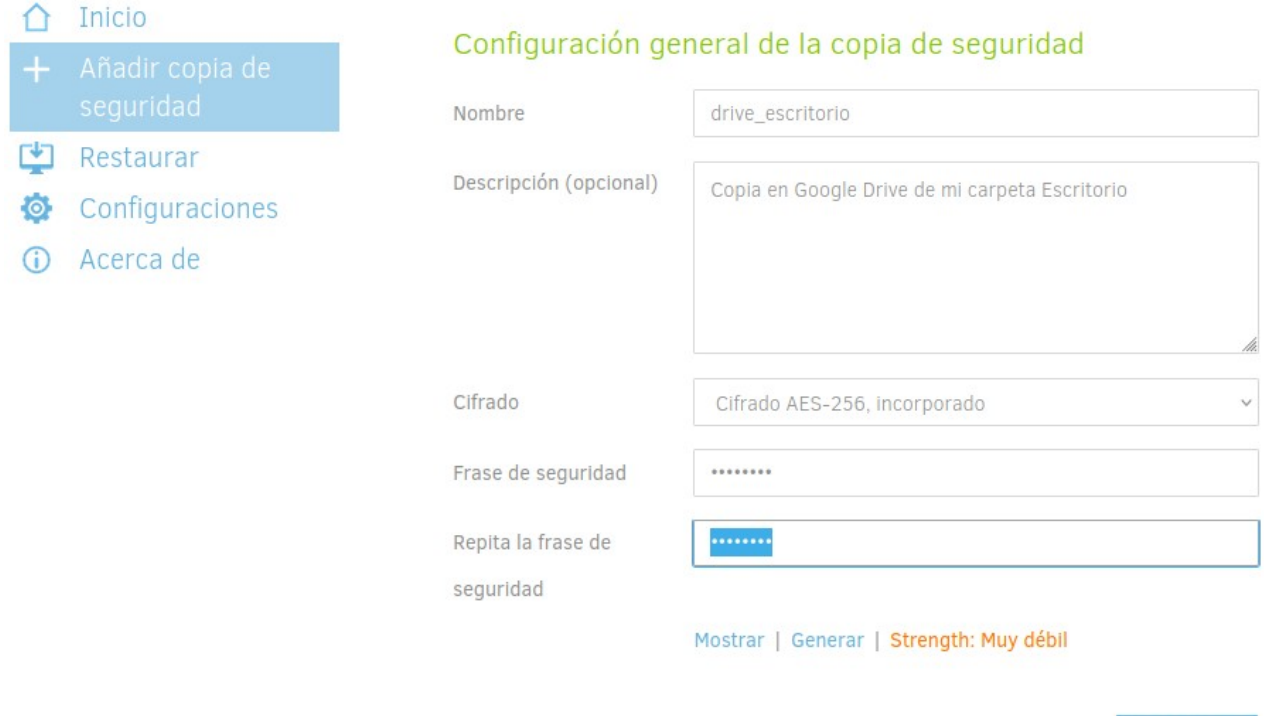

# **Configuración Google Drive**

#### Destino de la copia de seguridad

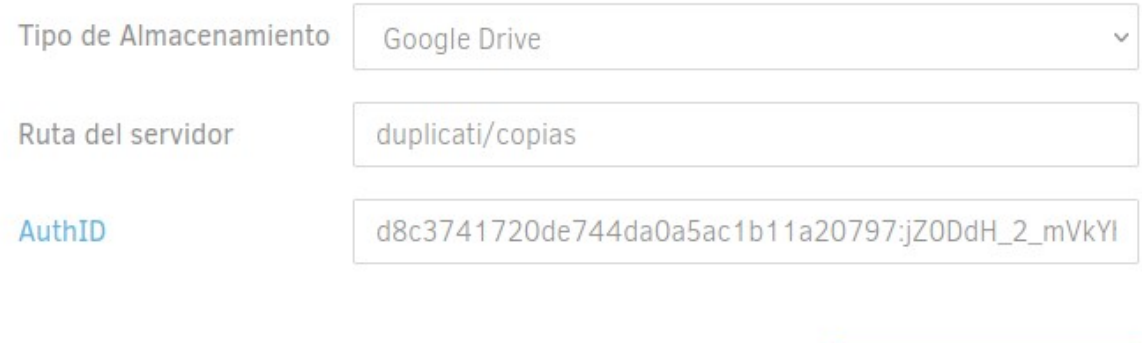

Opciones avanzadas  $\sim$ 

Conexión de prueba

En Ruta del servidor indicamos la ruta de carpetas que queramos. Si no existe, la creeará en la Conexión de prueba.

Para generar el AuthID hay que pulsar en su botón y validarse y dar permisos en nuestra cuenta de Google Drive.

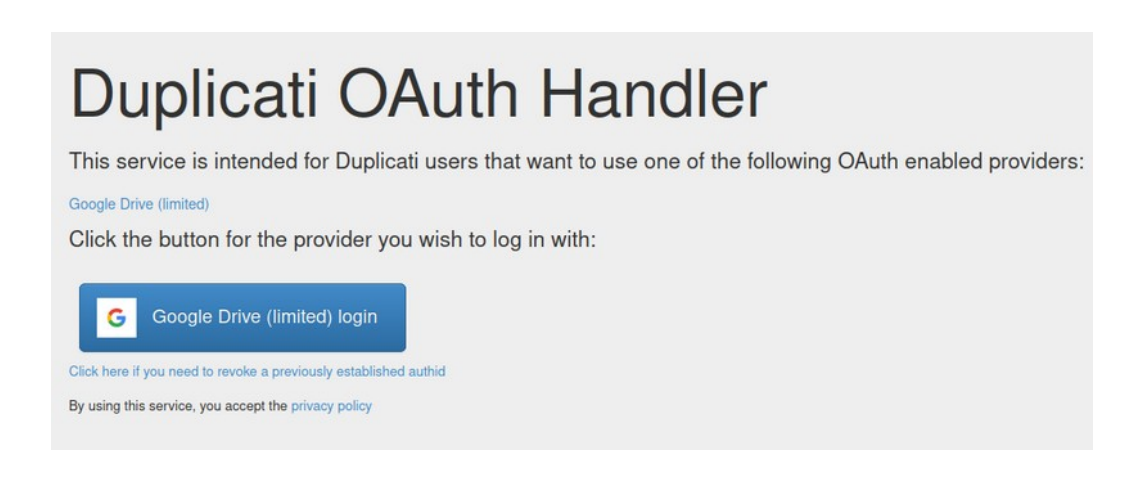

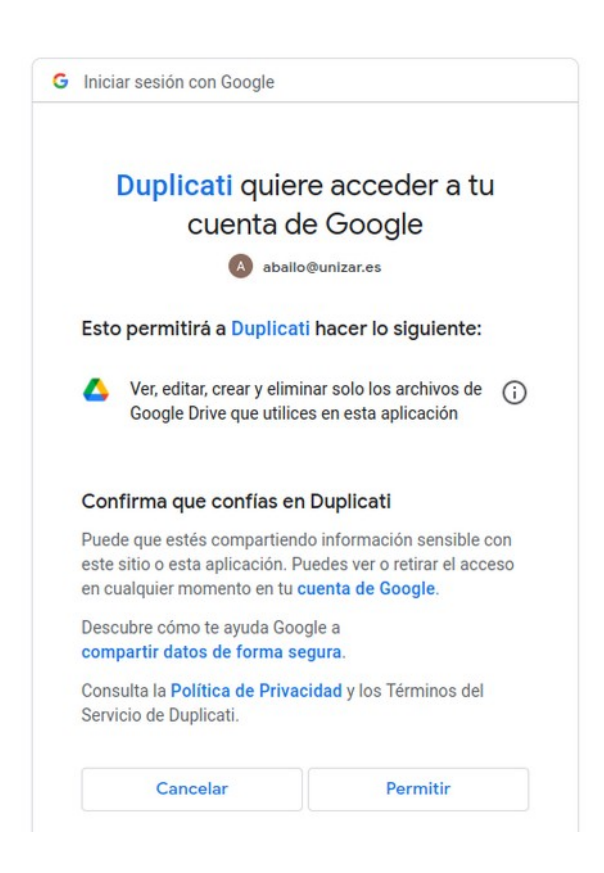

Pulsaremos en Conexión de Prueba y si no existen las carpetas (que no suelen existir) nos pide permiso para crearlas.

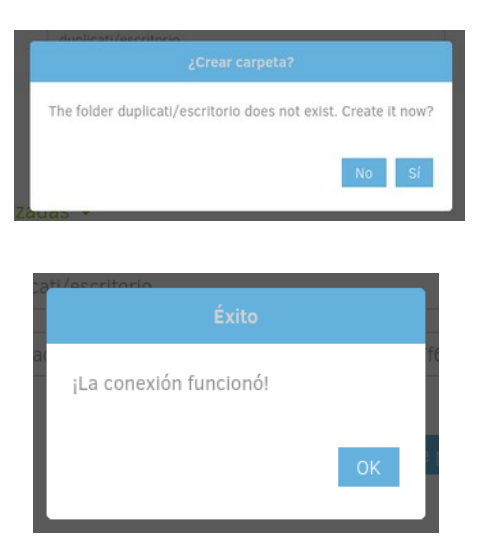

Añadimos el Origen de nuestra copia

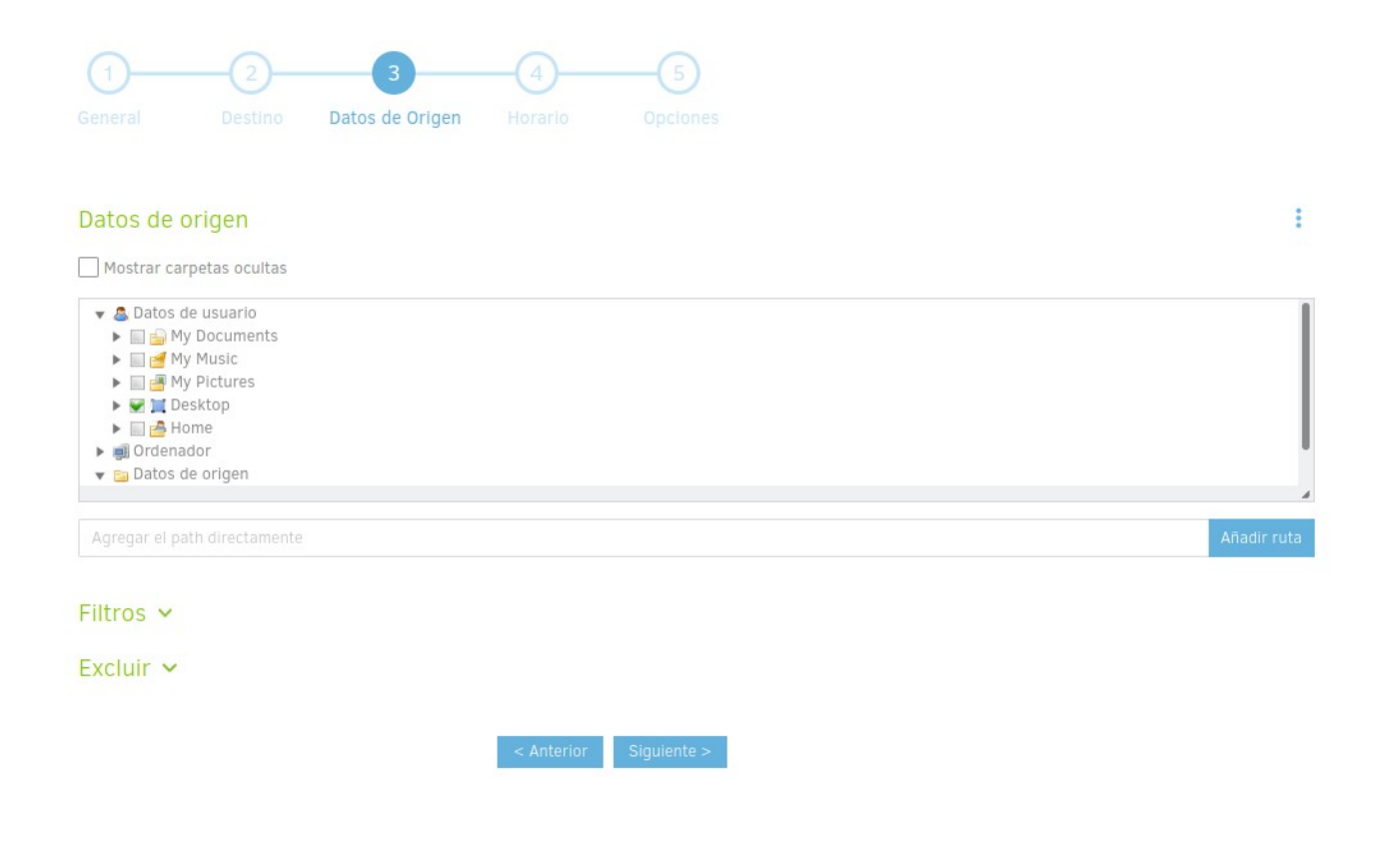

#### Y programamos una periodicidad

#### Horario

Ø Ejecutar automáticamente las copias de seguridad.

Si la fecha se paso, se ejecutará el trabajo tan pronto como sea posible.

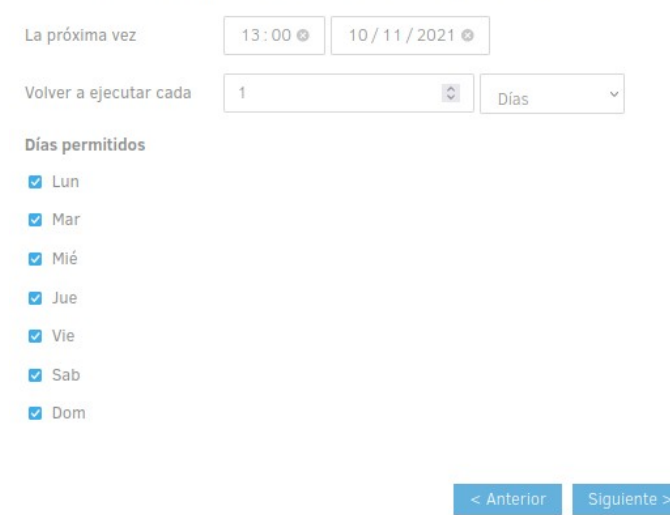

#### Damos las opciones finales

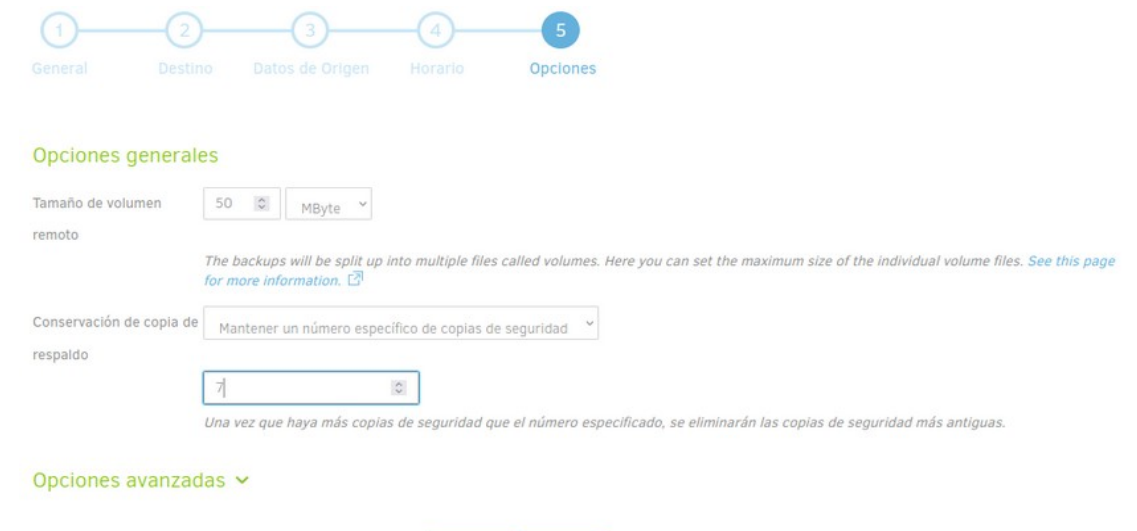

En el tamaño del volumen configuramos el tamaño máximo de los archivos a subir al respositorio. 50 MB está bien.

< Anterior Guardar

Y configuramos la política de retención. Cuántas copias de seguridad queremos mantener y cuáles borrar. Se recomienda Mantener un número específico de copias (7) o Retención de copias inteligente (mayor espacio para respaldo). Las copias son incrementales.

# **Configuración NextCloud**

#### Destino de la copia de seguridad

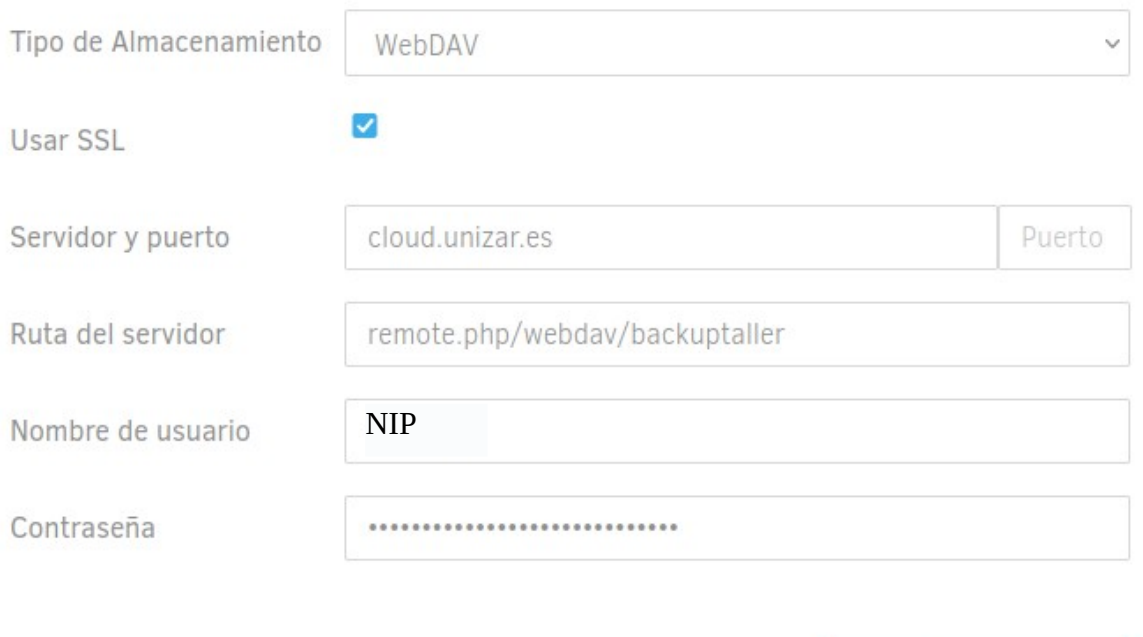

#### Opciones avanzadas v

Para generar la contraseña abrimos sesión en NextCloud con nuestro nip y contraseña administrativa y vamos al usuario – Ajustes

Conexión de prueba

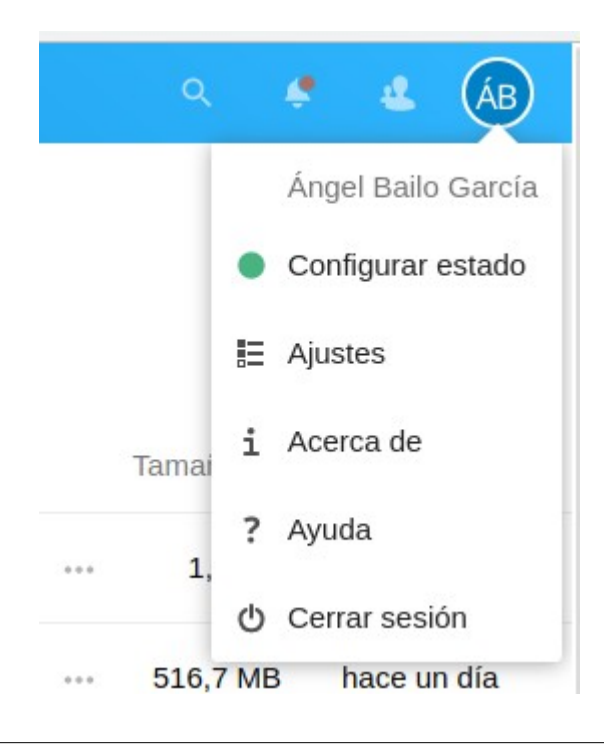

Y en la pestaña de Seguridad pulsamos el botón "Crear nueva contraseña de app"

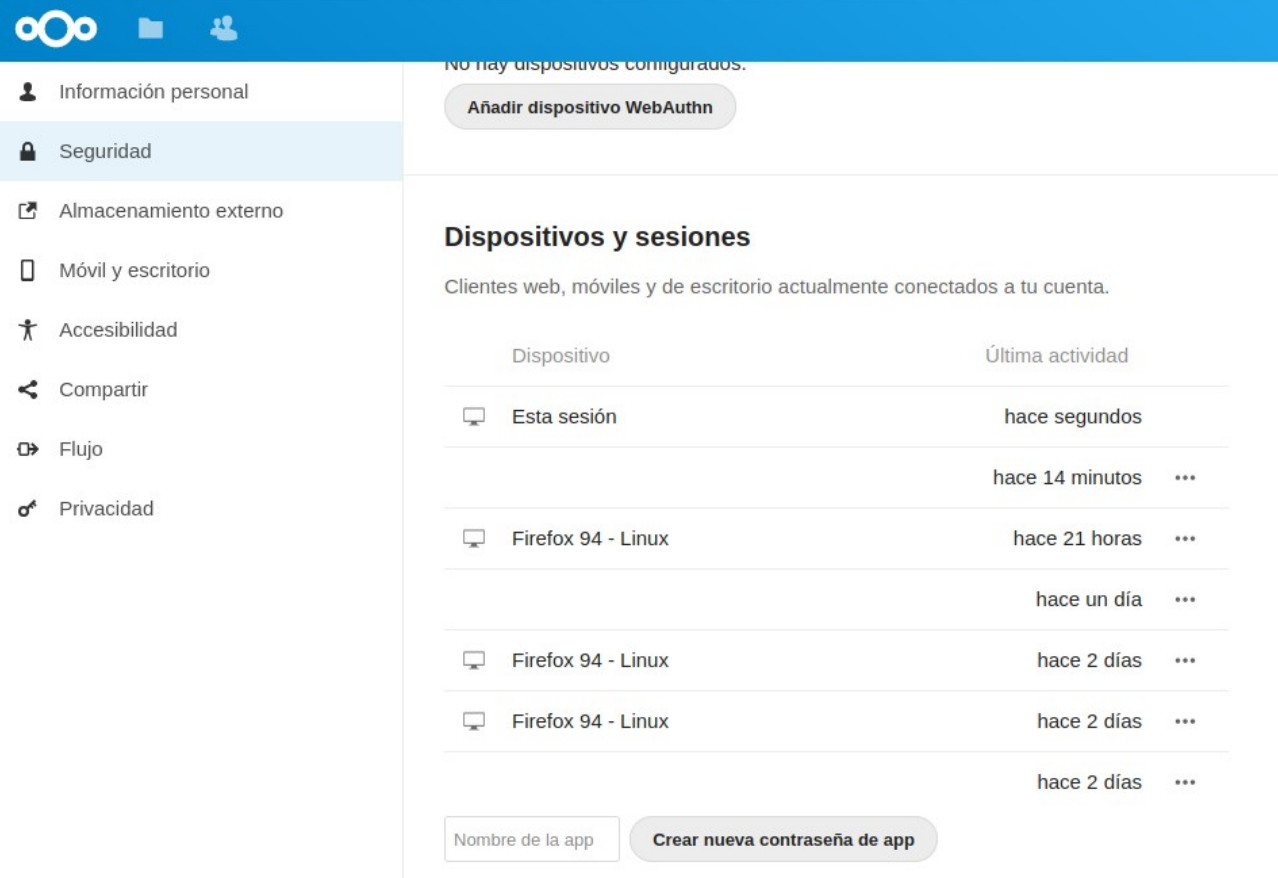

#### En resumen sería

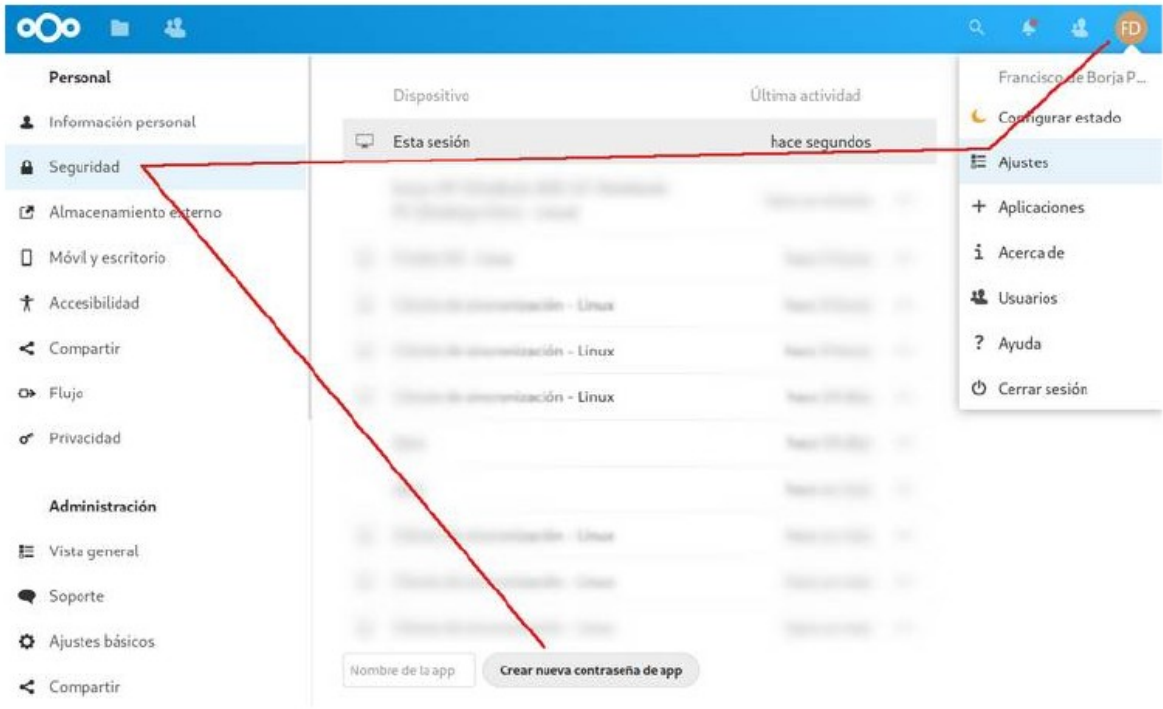

Y copiamos el código que nos genera

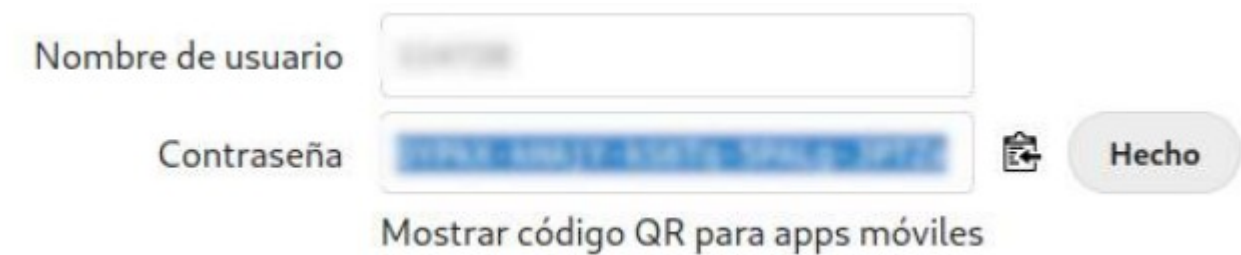

Oficina del Software Libre Universidad de Zaragoza 2023 10

## **Configuración Microsoft OneDrive**

El procedimiento es el mismo que para Google Drive. La diferencia es que en Tipo de Almacenamiento seleccionamos la opción "Microsoft OneDrive v2". En Ruta del servidor indicamos la carpeta destino para la copia (no tiene que estar creada previamente).

Y pulsamos en AuthID para loguearnos con nuestra cuenta Microsoft.

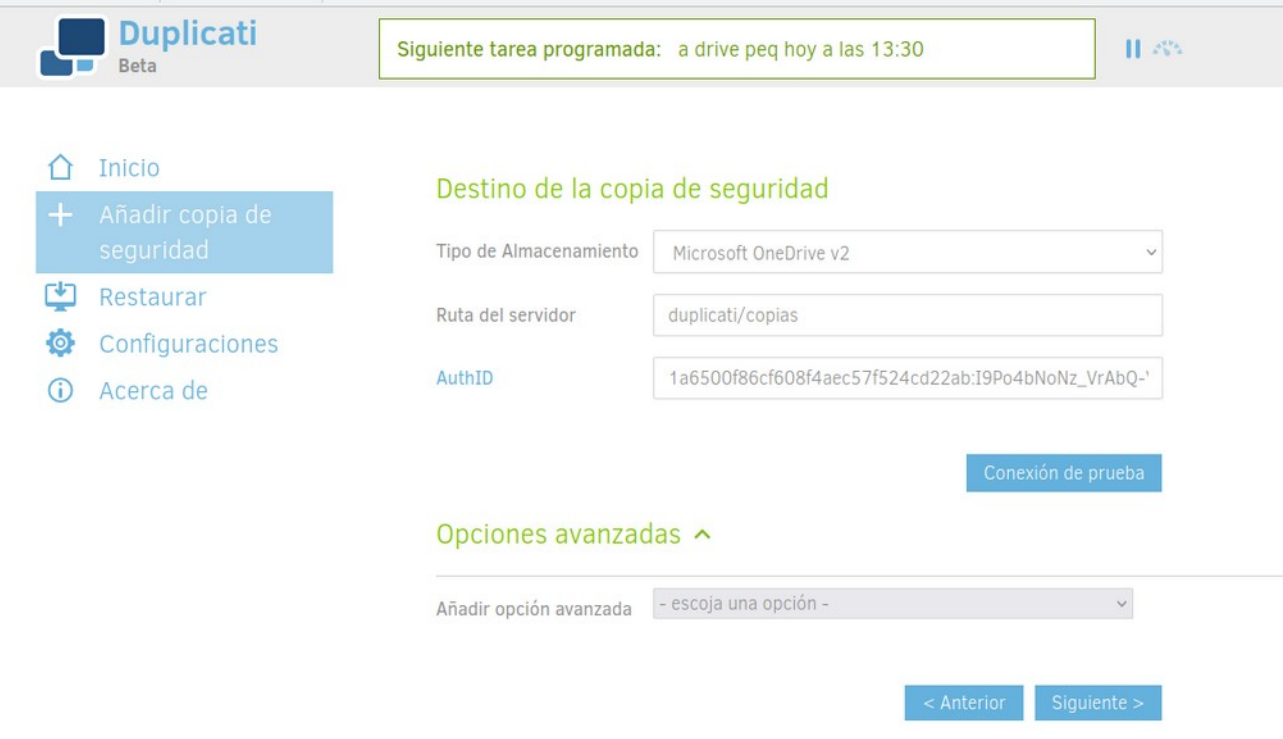

### **Recuperación de un desastre total**

Vamos a imaginare el caso de que tenga una copia de seguridad hecha con Duplicati de mi /home de mi Linux en google Drive. Pero quiero saber cómo la puedo recuperar en caso de desastre total y que tenga que reinstalar el equipo

Para recuperar una copia de seguridad hecha con Duplicati de tu /home en Google Drive en caso de un desastre total y reinstalación del equipo, hay que seguir los siguientes pasos:

- 1. Instalar Duplicati en el equipo recién instalado: Descarga e instala la última versión de Duplicati en el equipo recién instalado.
- 2. Configurar la cuenta de Google Drive en Duplicati: Abre Duplicati y sigue las instrucciones para conectar tu cuenta de Google Drive. Asegúrate de que la conexión sea exitosa y que Duplicati pueda acceder a tus archivos de respaldo en Google Drive.
- 3. Crear una nueva configuración de backup: Crea una nueva configuración de backup en Duplicati para que pueda acceder a la copia de seguridad que realizaste previamente en Google Drive. Sigue las instrucciones en pantalla para crear una nueva configuración de backup que incluya la carpeta /home.
- 4. Restaurar la copia de seguridad: Una vez que hayas configurado la copia de seguridad en Duplicati, selecciona la opción de restaurar los archivos de backup y sigue las instrucciones para recuperar la copia de seguridad en tu nuevo sistema operativo.

Asegúrate de verificar que la copia de seguridad se haya restaurado correctamente antes de comenzar a usar tu nuevo sistema operativo.

### **Problemas detectados**

#### **Carpeta Escritorio**

Nos hemos econtrado con el siguiente problema en instalaciones en Windows. Haciendo una copia, por ejemplo, de la carpeta Imágenes y restaurándola en el Escritorio, en lugar de crear la carpeta Imágenes dentro del Escritorio, que sería lo esperable, la restauraba en el propio Escritorio y renombraba éste a "Imágenes" dejando el equipo inutilizado.

El problema es que Duplicati también está haciendo copia del desktop.ini de las carpetas (aunque no lo indica) y al restaurar se restaura y es el que está causando que se cambie el nombre que se muestra de la carpeta (que no el real).

Si lo desmarcamos al restaurar, todo funciona correctamente.

Si cuando ha renombrado la carpeta, se borra el desktop.ini de dentro de la carpeta (quitándole los atributos de sistema primero) también aparece el nombre correcto.

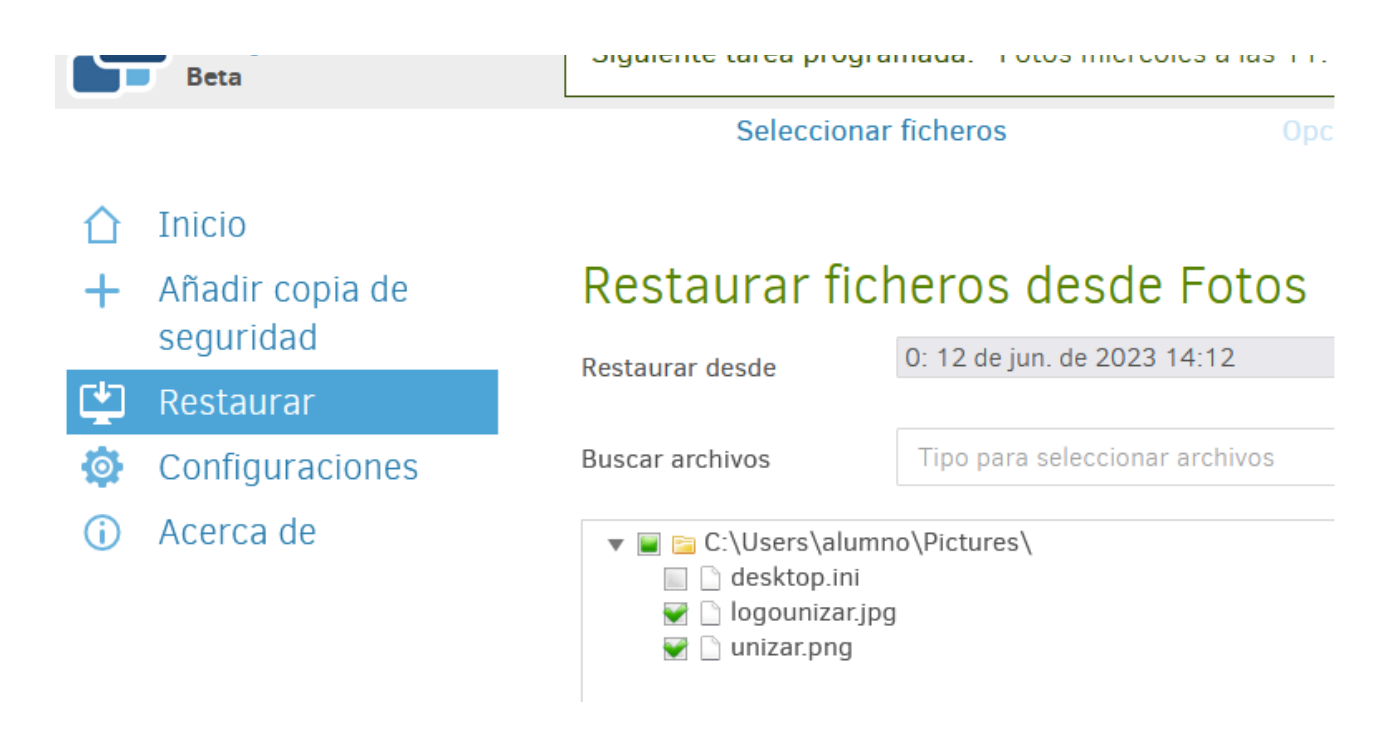